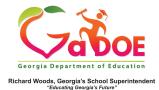

## TestPad Preview As Student

The **Preview As Student** feature gives the user the opportunity to preview the test when assigning a test to students or if a test has already been assigned to students.

If the test exists but hasn't yet been assigned, the user must first do a search to find the test using the Search Tests from the dropdown menu or Search icon.

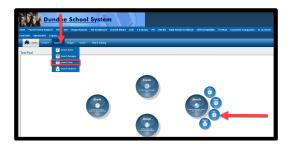

2. In the Search Results page, click the Assign option from the Actions menu to launch the Student Assignment page. Scroll to the bottom of the page and click on the Preview As Student button.

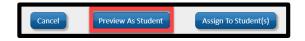

3. The test will appear in preview mode with interactive capability. In other words, the user can 'take' the online test, use the Next and Previous options and, upon completion, click Finish Test to view an Assessment Result (score) display and get confirmation of test completion.

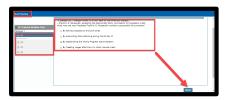

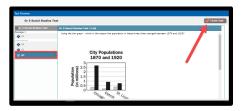

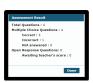

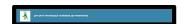

4. If the test exists and has already been assigned to students, the user must use the Manage Assigned Tests feature under the Assign dropdown menu or icon to find test.

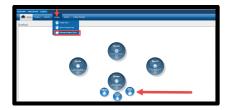

Once the test has been found, click Manage from the Actions menu.
Scroll to the bottom of the page and click on the Preview As Student button.

5. Follow the same instructions provided in paragraph #3.